## Accessing Google Classrooms and Home-School Diary

To access your child's homework, you need to log on to glow.

All children in P5-7 should be familiar with the workings of Google Classroom, but those in P1-4 will need support. We are using this method to limit cross contamination and mitigate risk as much as possible.

To log into glow, use your search engine to search "glow log in".

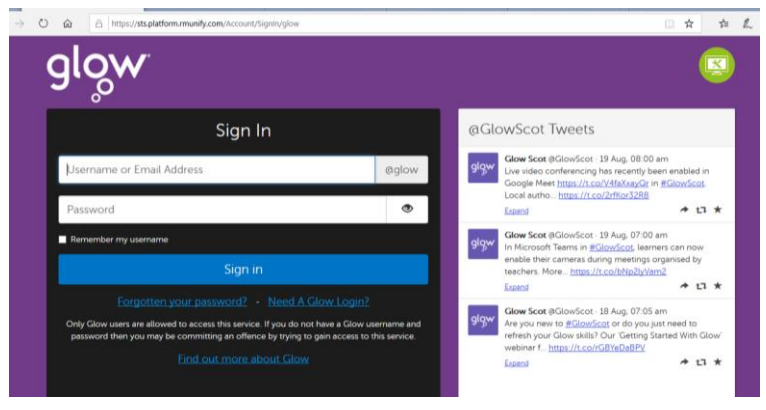

Your child's glow email address and password has been emailed to your personal email address so you have it to refer to throughout the session, or if your child forgets their details.

Once you have logged on you will see a screen similar to below. Click on the picture of the house (Braehead Primary School) at the left hand side and scroll down to the bottom of the page.

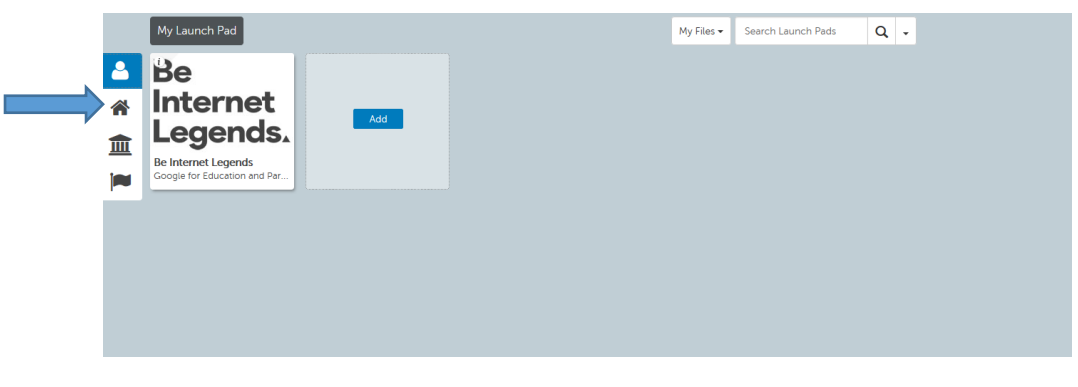

Here you will see the tile called Google Classroom. Click on this tile.

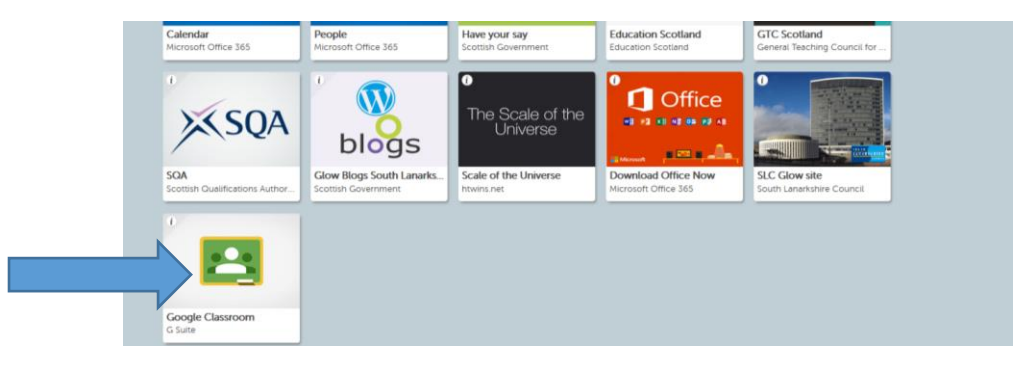

When you are in Google Classrooms, you will see all the 'Classrooms' which your child has been added to. All maths homework will be set by the teacher who teaches your child maths and all literacy homework will be set by the teacher who teachers your child literacy. Some extra topic homework might be set throughout the year by the teacher who teaches your child topic work etc.

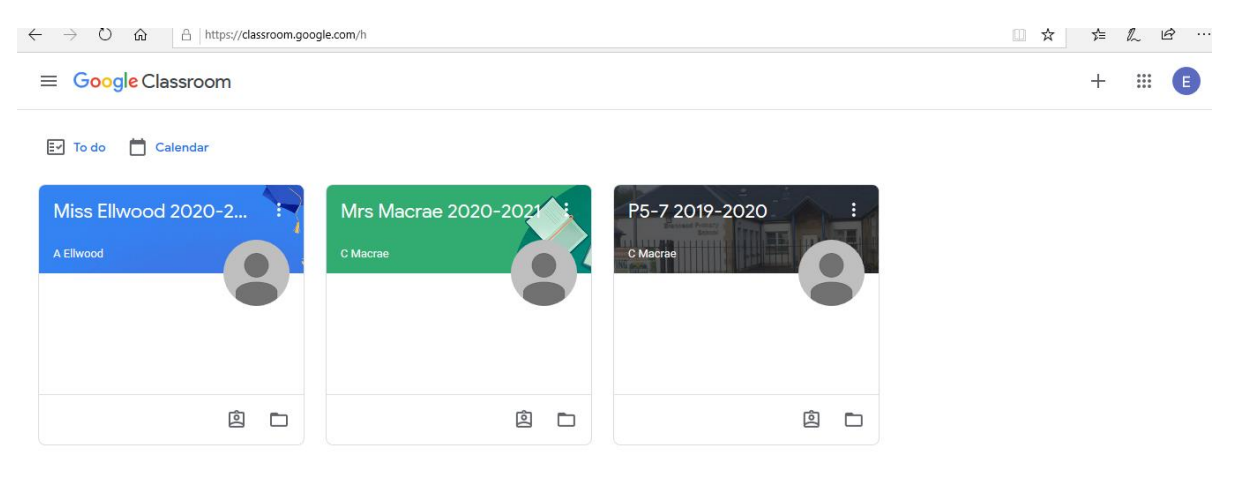

Click on the correct classroom.

When in the correct classroom, click on classwork at the top of the screen.

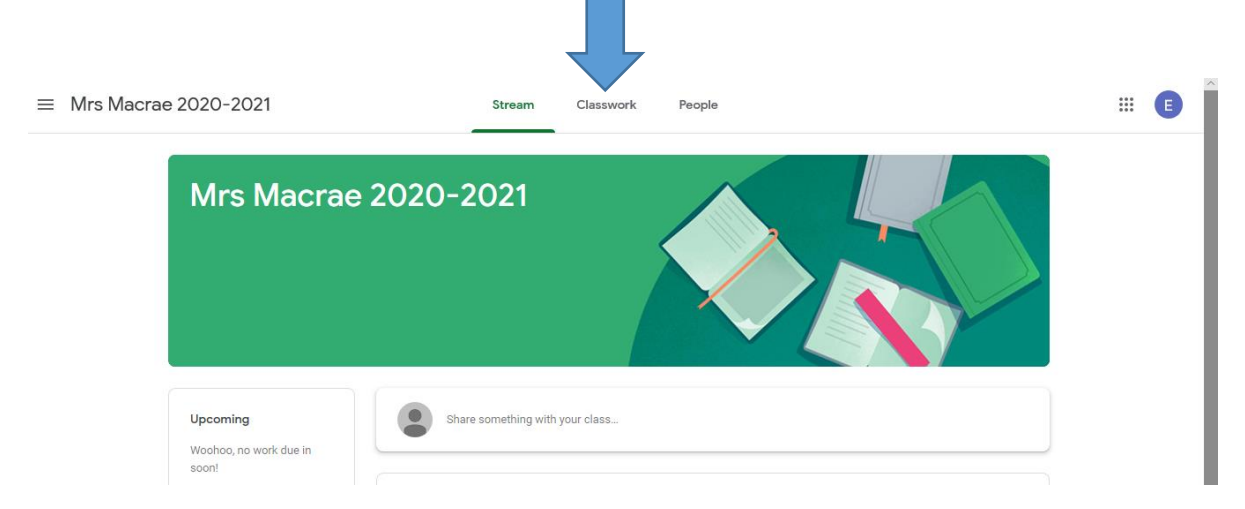

This allows you to see all of the homework which has been set for your child. All of the homework will be placed in folders according to date.

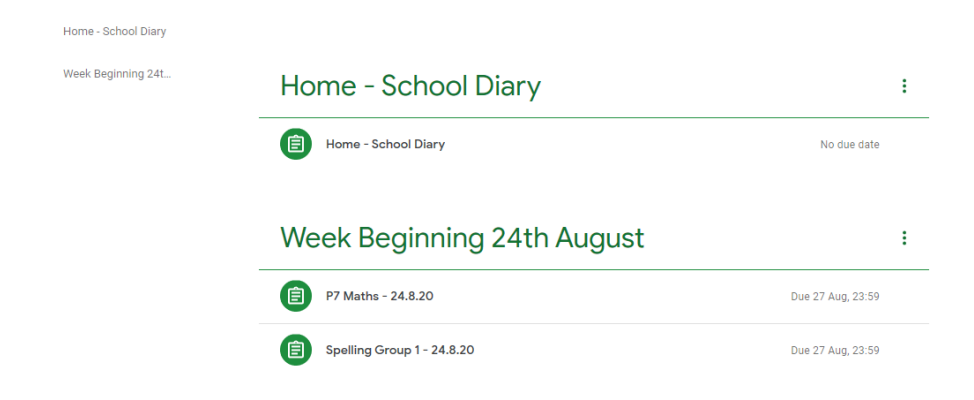

Click on the homework that you would like to start with e.g. Spelling and click on the view assignment.

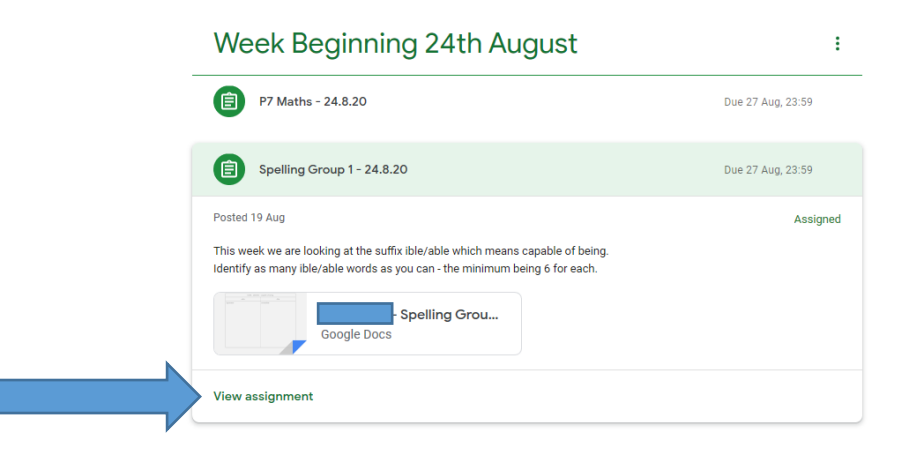

This will show you the work which is due in for homework. Click on the attachment which has been assigned.

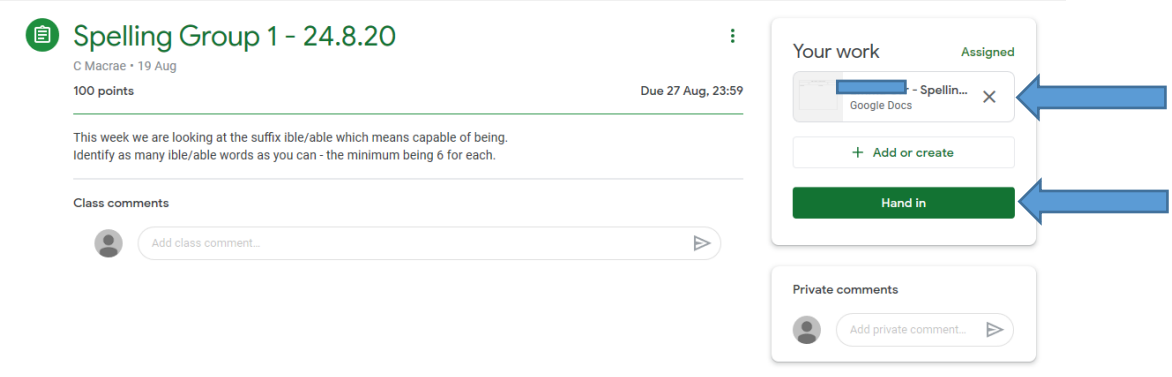

Complete the task assigned and close the tab down. Google classrooms automatically saves all documents to Google Drive. When completed all the tasks for the subject click on the Hand In button shown above.

The Home-School diary will be a means of communication between the teachers and parents about your child. To access the Home-School diary click on the 'Home-School Diary' link as above, until you are in the document.

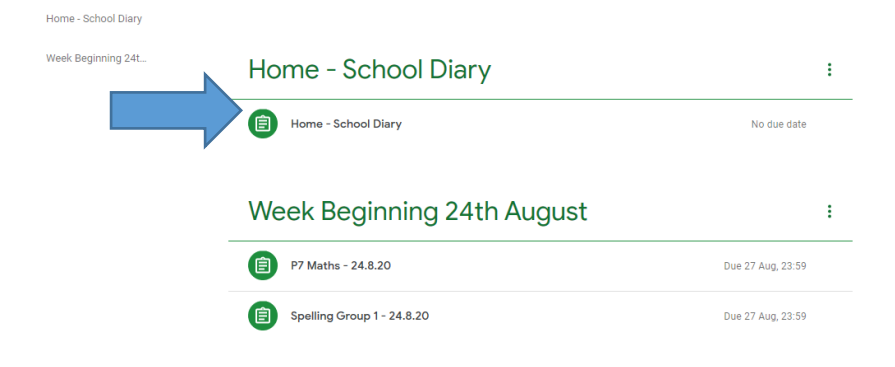

Every week the teachers will write a comment. Please write a comment or type in your signature to the parent section.

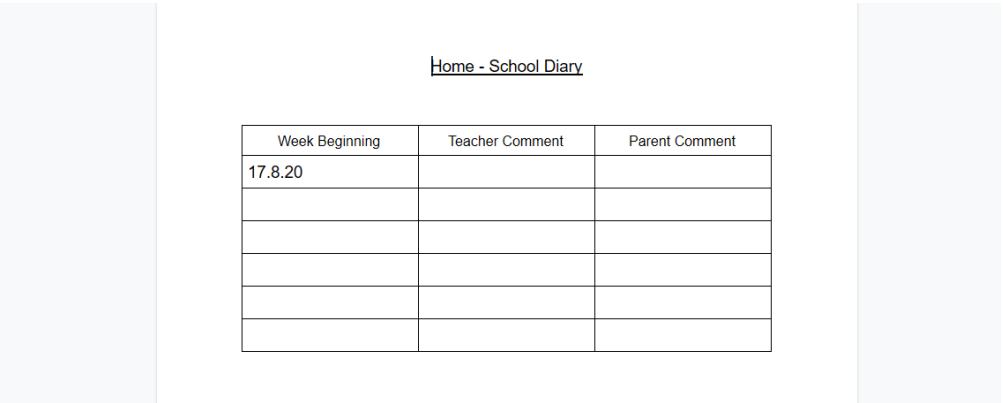

Please do not 'hand in' the Home-School Diary as the teacher will be writing in it every week.

Please contact us if you need any more help or instruction.